# X+ FAQ

#### **How to install X+?**

- 1. Download the X+ installer fro[m https://www.gmccs.de/downloads\\_x+.php](https://www.gmccs.de/downloads_x+.php)
- 2. Close Mastercam
- 3. Run the X+ installer as administrator
- 4. Restart Mastercam
- 5. Optional: Create a X+ ribbon menu bar

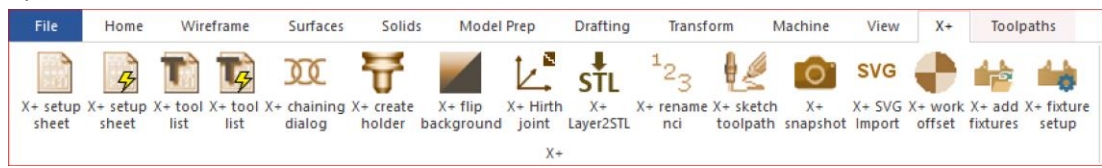

### **How to install the license key?**

- 1. If not already done, rename the license file to **license.xml**
- 2. Copy it to: "C:\Users\Public\Documents\X+\license.xml"

**Note**: On **Windows 11** the folder for public documents has been renamed to: "C:\Users\**Public**\**Public** Documents\"

## **How to change the logo in HTML reports?**

1. Replace *%public%\documents\X+\logo.png* with your own logo.png.

### **How to change the location of the reports folder?**

The default reports folder is located at *%public%\documents\X+\reports*. With a symbolic link we can change the location.

- 1. Rename the default folder. I.e.: *%public%\documents\X+\reports\_old*
- 2. Create a new folder. I.e.: *z:\my reports*
- 3. Run Windows command prompt as administrator.
- 4. Use *mklink* to create your symbolic link.

**c:\windows\system32>mklink /D "C:\Users\Public\Documents\X+\reports" "z:\my reports"**C:\WINDOWS\system32>mklink /D "C:\Users\Public\Documents\X+\reports" "z:\my reports' symbolische Verknüpfung erstellt für C:\Users\Public\Documents\X+\reports <<==>> z:\my reports C:\WINDOWS\system32>